#### **SERVICIO DE INFRAESTRUCTURA E INNOVACIÓN**

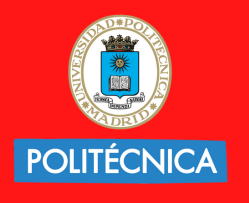

**UNIVERSIDAD** POLITÉCNICA **DE MADRID** 

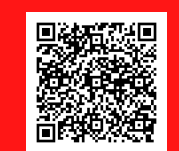

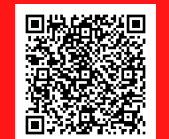

[Webmail](https://www.upm.es/UPM/ServiciosTecnologicos/email/Alumnos/webmailAlumnos) Alumnos

4. Dar nombre al filtro.

- 5. Seleccionar tipo/tipos de regla. Ej: Asunto Contiene Spam.
- 6. Mover mensaje a carpeta específica.
- 7. Activar filtro.
- 8. Guardar.

# **AÑADIR FILTROS EN EL CORREO ELECTRÓNICO**

- 5. Seleccione nombre para el filtro.
- 6. Indique la carpeta de destino (Previamente creada).
- 7. Active filtro.
- 8.Guardar .

Los filtros se aplican directamente en el servidor de correo (afectará a la vista de cualquier cualquier cliente IMAP: Outlook, Thunderbird, ...).

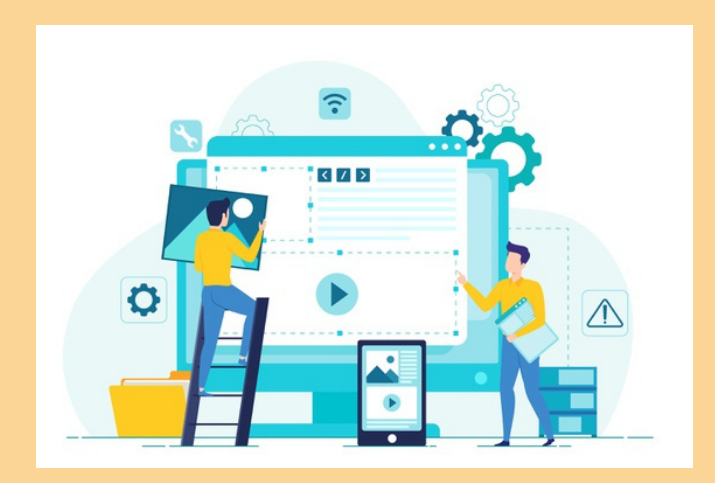

1. Seleccione el correo. 2. Pulse "Más" -> "Crear Filtro".

TRANSFORMACIÓN

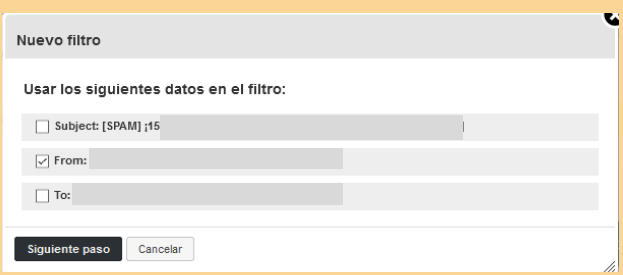

a. Asunto. b.Remitente. c. Destinatario. 3. Seleccione qué desea filtrar. 4. Siguiente paso.

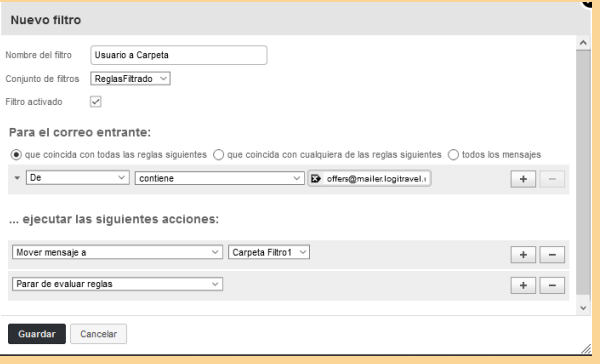

## **FILTRAR A PARTIR DE UN MENSAJE**

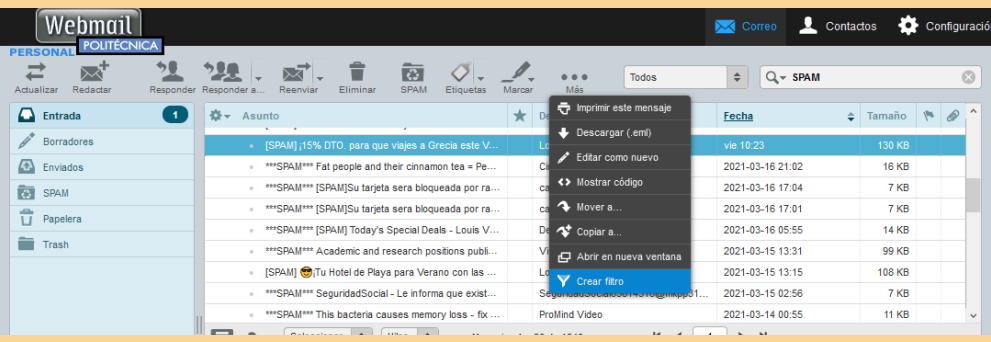

Use la opción FILTRO en el Webmail UPM para que al recibir un mensaje se almacene en una determinada carpeta de forma automática.

#### **Recomendamos definir siempre un filtro antispam y revisarlo.**

Seleccione:

- 1. Configuración.
- 2. Filtros.
- 3. Nuevo.

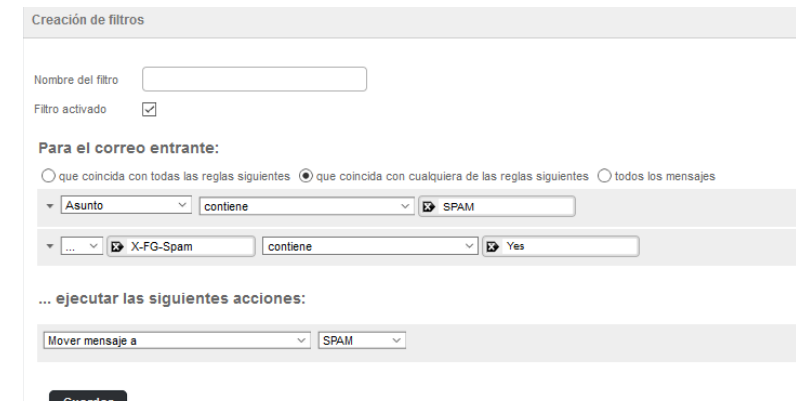

## **UNIVERSIDAD POLITÉCNICA DE MADRID**

## **GESTIÓN DE FILTROS: WEBMAIL UPM**

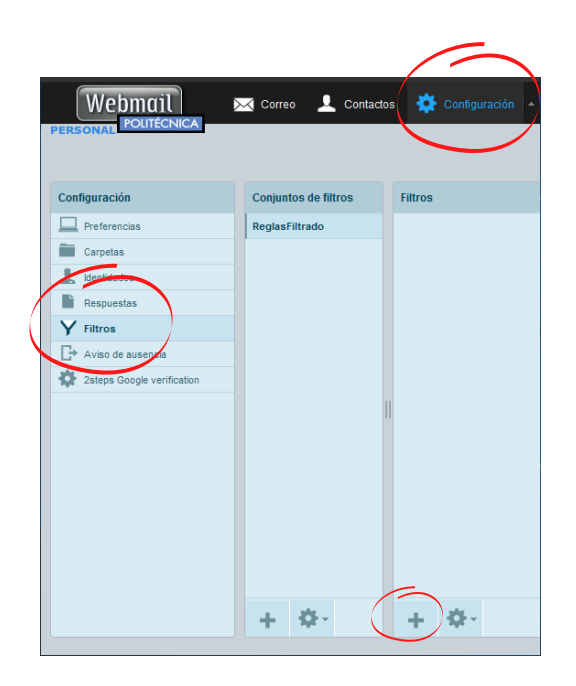

**FILTRO**